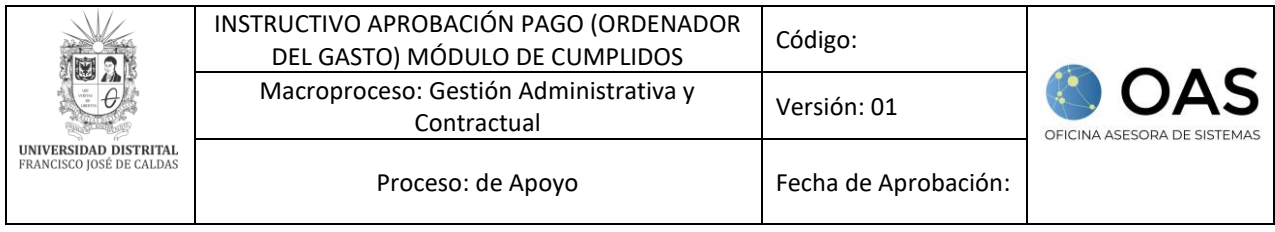

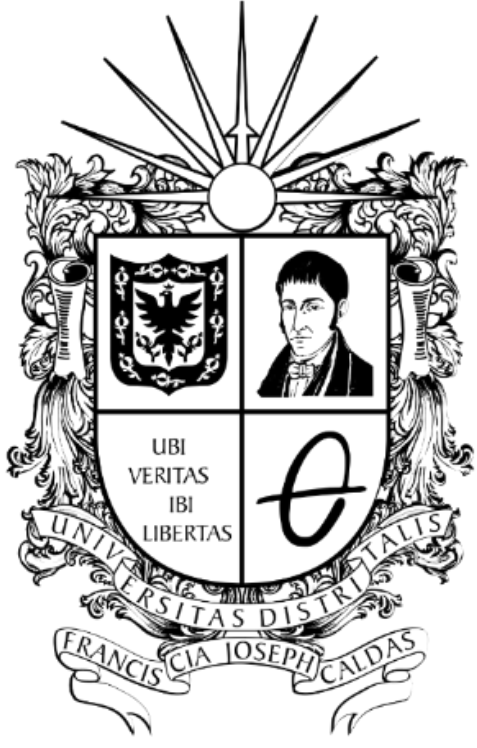

# UNIVERSIDAD DISTRITAL FRANCISCO JOSÉ DE CALDAS

**INSTRUCTIVO PARA LA APROBACIÓN Y REVERSIÓN DE PAGO A CONTRATISTAS (ORDENADOR DEL GASTO) MÓDULO DE CUMPLIDOS**

**OFICINA ASESORA DE SISTEMAS**

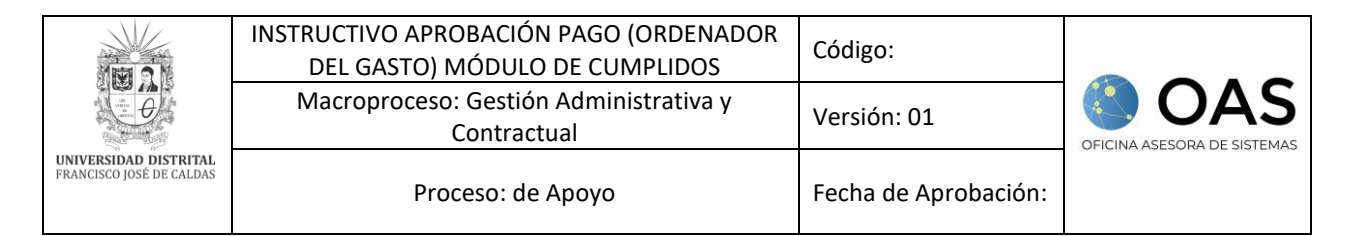

# **TABLA DE CONTENIDO**

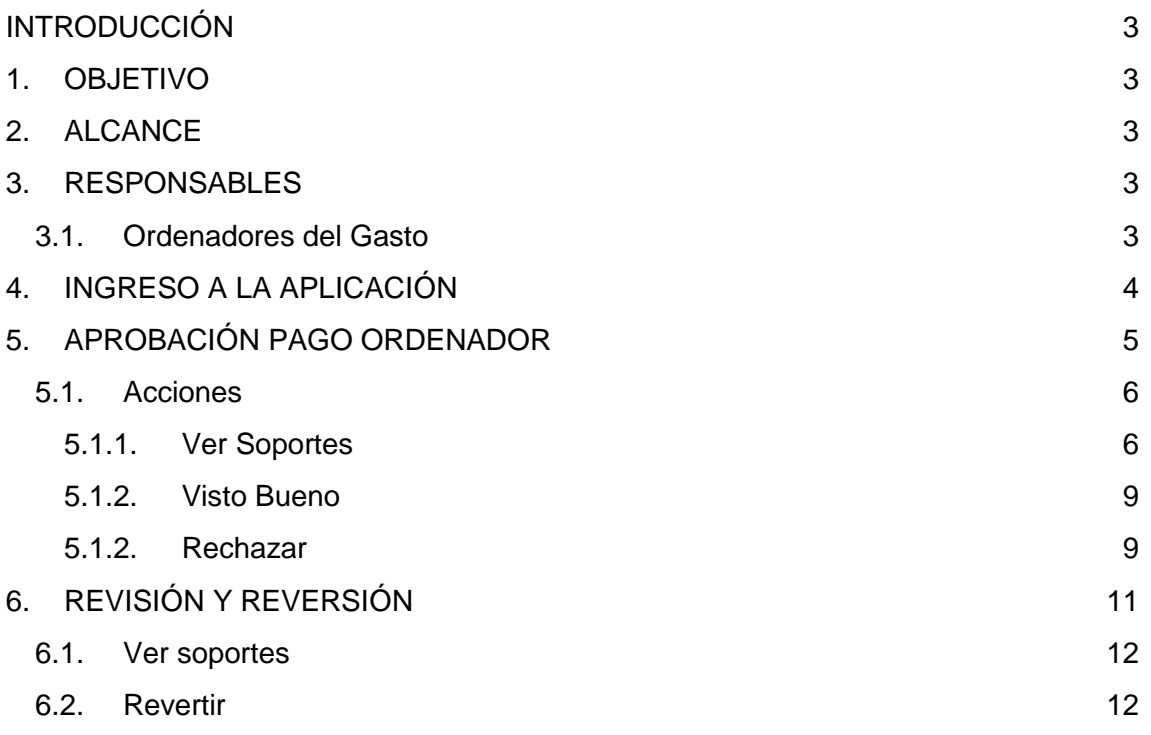

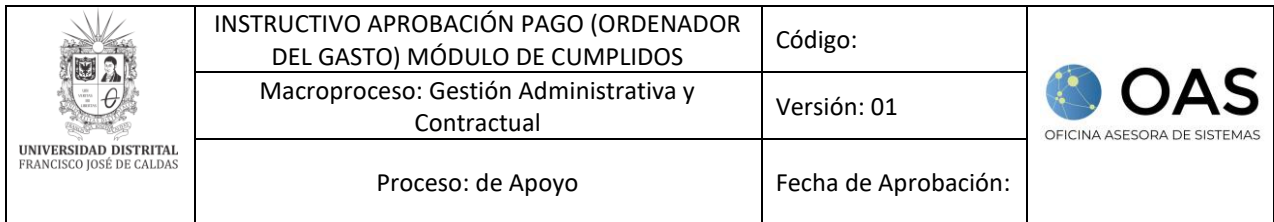

## <span id="page-2-0"></span>**INTRODUCCIÓN**

En este manual de usuario se podrán encontrar la descripción y especificaciones correspondientes al módulo Aprobación del Pago por parte de los Ordenadores del gasto de la Universidad Distrital Francisco José de Caldas.

#### <span id="page-2-1"></span>**1. OBJETIVO**

Facilitar la aprobación o rechazo de los pagos de los Contratistas por parte del ordenador del gasto de la Universidad Distrital Francisco José de Caldas.

## <span id="page-2-2"></span>**2. ALCANCE**

Este manual de usuario aplica para el proceso de Aprobación del Pago por parte del Ordenador del gasto de la Universidad Distrital Francisco José de Caldas.

#### <span id="page-2-3"></span>**3. RESPONSABLES**

#### <span id="page-2-4"></span>**3.1. Ordenadores del Gasto**

Es responsabilidad de los Ordenadores del gasto de la Universidad Distrital Francisco José de Caldas seguir los pasos indicados en este manual para tramitar las aprobaciones de pago, así como, verificar que toda la información relacionada con los cumplidos sea correcta.

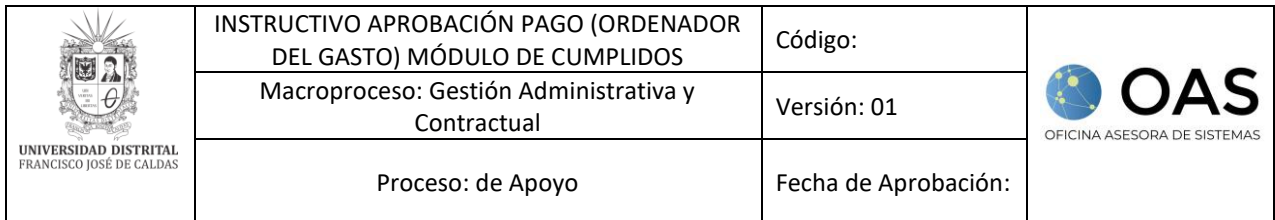

# <span id="page-3-0"></span>**4. INGRESO A LA APLICACIÓN**

A continuación, digite la dirección en la barra de búsqueda del navegador: [https://contratistas.portaloas.udistrital.edu.co](https://contratistas.portaloas.udistrital.edu.co/)

Al ingresar usted se encontrará con la siguiente pantalla. Para ingresar, haga clic en el botón señalado. (Imagen 1)

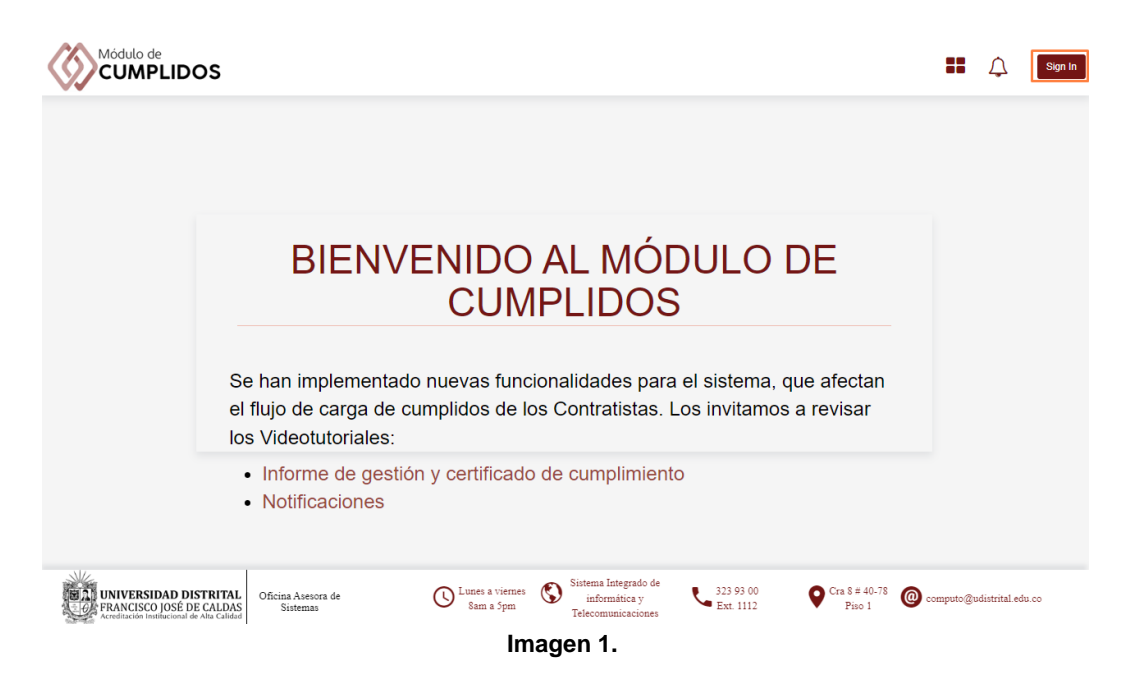

Enseguida será dirigido al login, donde podrá iniciar sesión ingresando su usuario y contraseña. (Imagen 2)

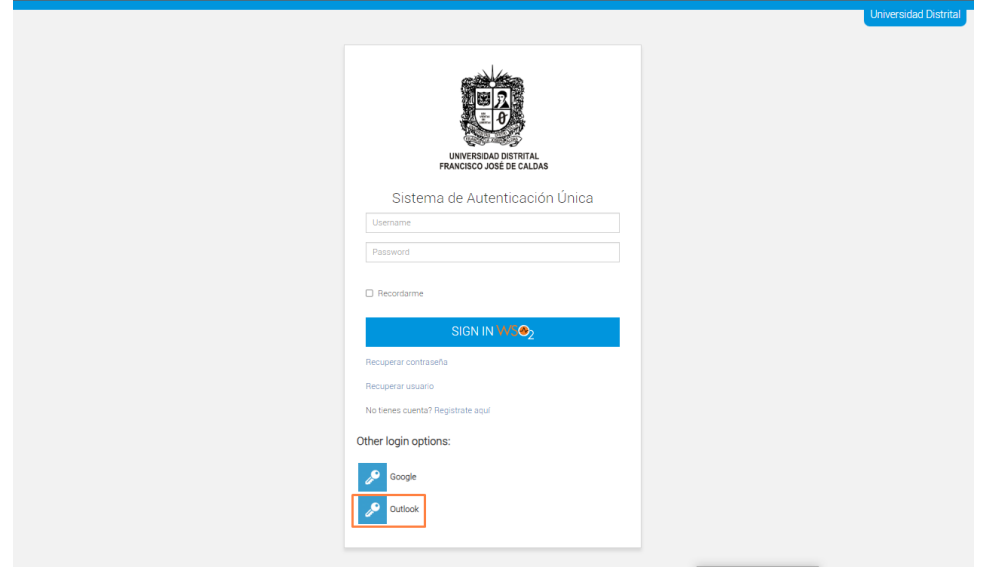

**Imagen 2.**

*Nota: Tenga en cuenta que también podrá iniciar sesión a través de Outlook haciendo clic en el ícono señalado (Imagen 2) y luego aceptar el inicio de sesión con la cuenta de Microsoft.*

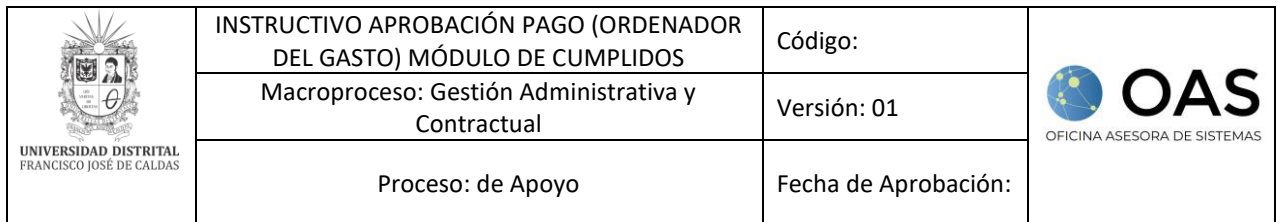

# <span id="page-4-0"></span>**5. APROBACIÓN PAGO ORDENADOR**

Si sus credenciales son correctas, al ingresar verá la siguiente pantalla. En ella ubique el menú Seguimiento y Control - Seguimiento Técnico - Aprobación Pago Contratistas. (Imagen 3)

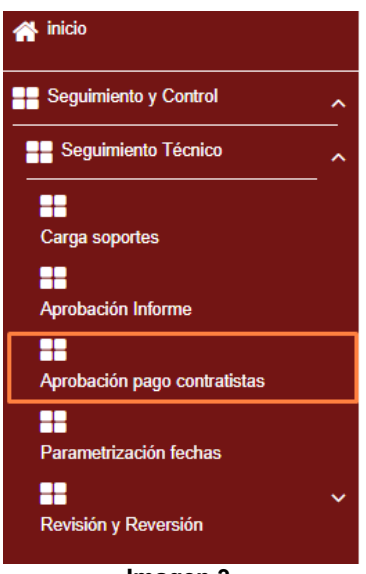

**Imagen 3.**

El sistema lo llevará a la sección donde se podrá realizar la aprobación o rechazo de los cumplidos enviados por los contratistas. (Imagen 4)

| NOMBRE ORDENADOR                                                                          |                     |                  |                   | DEPENDENCIA SUPERVISIÓN                                         |      |   |      |                                         |
|-------------------------------------------------------------------------------------------|---------------------|------------------|-------------------|-----------------------------------------------------------------|------|---|------|-----------------------------------------|
|                                                                                           |                     |                  | $\checkmark$      |                                                                 |      |   |      |                                         |
| DEPENDENCIA 42<br>$\omega$ .                                                              |                     | RUBRO + DOCUMENT | NOMBRE PERSONA 42 | V NUMERO CONTRAT.:: VIGENCIA.:: MES SOLICIT ANO SOLICIT ACCIONE |      |   |      |                                         |
| DIVISION DE RECURSOS<br><b>FINANCIEROS</b>                                                | Funcionamiento      |                  |                   |                                                                 | 2023 | 6 | 2023 | $\odot$ $\vee$ X                        |
| DIVISION DE RECURSOS<br><b>FINANCIEROS</b>                                                | Funcionamiento      |                  |                   |                                                                 | 2023 | 6 | 2023 | $\otimes$ $\vee$ $\times$               |
| DIVISION DE RECURSOS HUMANOS Euncionamiento                                               |                     |                  |                   |                                                                 | 2023 | 6 | 2023 | <b>BVX</b>                              |
| PLANES TIC UD                                                                             | Inversión           |                  |                   | -                                                               | 2023 | 6 | 2023 | <b>BVX</b>                              |
| PLANES TIC UD                                                                             | Inversión           |                  |                   | $-$                                                             | 2023 | 5 | 2023 | <b>BVX</b>                              |
| PLANES TIC UD                                                                             | Inversión           |                  |                   | ۰                                                               | 2023 | 5 | 2023 | X                                       |
| PLANES TIC UD                                                                             | Inversión           |                  |                   | <b>STAR</b>                                                     | 2023 | 6 | 2023 | <b>BVX</b>                              |
| RED UDNET                                                                                 | Funcionamiento      |                  |                   |                                                                 | 2023 | 6 | 2023 | <b>BVX</b>                              |
| SECCIÓN DE ACTAS ARCHIVO Y Funcionamiento<br>$14 - 4 - 1$<br>$12 \rightarrow \rightarrow$ | 10 v items per page |                  |                   | $\sim$                                                          | 2023 | 6 | 2023 | $\omega$ $\omega$<br>1 - 10 of 11 items |

**Imagen 4.**

El sistema le mostrará el nombre del supervisor, dependencia supervisión y en la parte inferior encontrará la siguiente información de los contratistas:

- Dependencia
- Rubro
- Documento
- Nombre contratista
- Número Contrato

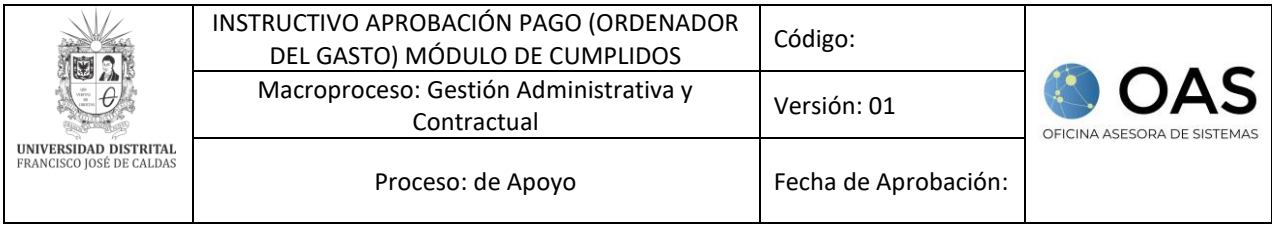

- Vigencia
- Mes Solicitud
- Año Solicitud
- Acciones

Para ver los contratistas, haga clic en la lista desplegable del campo *Dependencia Supervisión* y seleccione el área correspondiente.

#### <span id="page-5-0"></span>**5.1. Acciones**

En la última casilla, (imagen 5), podrá ver y aprobar o rechazar el cumplido, como se indica a continuación. Este campo se encuentra al final de la tabla donde está dispuesta la información relacionada con la vinculación del docente.

|    | NOMBRE ORDENADOR                                                                                                    |                     |                   |                   | DEPENDENCIA SUPERVISIÓN                                     |      |                |      |                                      |  |  |
|----|----------------------------------------------------------------------------------------------------|---------------------|-------------------|-------------------|-------------------------------------------------------------|------|----------------|------|--------------------------------------|--|--|
|    |                                                                                                    |                     |                   |                   |                                                             |      |                |      |                                      |  |  |
|    | DEPENDENCIA +2<br>$\omega$ .                                                                                           |                     | RUBRO 47 DOCUMENT | NOMBRE PERSONA 42 | V NUMERO CONTRAT. YIGENCIA  MES SOLICIT ANO SOLICIT ACCIONE |      |                |      |                                      |  |  |
|    | DIVISION DE RECURSOS<br><b>FINANCIEROS</b>                                                                             | Funcionamiento      |                   |                   |                                                             | 2023 | 6              | 2023 | <b>OVX</b>                           |  |  |
|    | DIVISION DE RECURSOS<br><b>FINANCIEROS</b>                                                                             | Funcionamiento      |                   |                   |                                                             | 2023 | 6 <sup>1</sup> | 2023 | ® VX                                 |  |  |
|    | DIVISION DE RECURSOS HUMANOS Funcionamiento                                                                            |                     |                   |                   | <b>STEP</b>                                                 | 2023 | 6              | 2023 | <b>OVX</b>                           |  |  |
|    | PLANES TIC UD                                                                                                    | Inversión           |                   |                   |                                                             | 2023 | 6              | 2023 | <b>OVX</b>                           |  |  |
|    | PLANES TIC UD                                                                                                    | Inversión           |                   |                   | -                                                           | 2023 | 5              | 2023 | <b>BVX</b>                           |  |  |
|    | PLANES TIC UD                                                                                                    | Inversión           |                   |                   |                                                             | 2023 | 5              | 2023 | $x \vee x$                           |  |  |
|    | PLANES TIC UD                                                                                                    | Inversión           |                   |                   | <b>STAR</b>                                                 | 2023 | 6              | 2023 | $\otimes$ $\vee$ $\times$            |  |  |
|    | RED UDNET                                                                                                    | Funcionamiento      |                   |                   |                                                             | 2023 | 6              | 2023 | $&\vee x$                            |  |  |
| l4 | SECCIÓN DE ACTAS, ARCHIVO Y Euncionamiento<br>$12$ $\blacktriangleright$ $\blacktriangleright$<br>$\blacktriangleleft$ | 10 v items per page |                   |                   |                                                             | 2023 | 6              | 2023 | $\circ \vee x$<br>1 - 10 OT 11 items |  |  |

**Imagen 5.**

# <span id="page-5-1"></span>**5.1.1. Ver Soportes**

Para ver los soportes cargados por los contratistas y aprobados por los Supervisores, ubique el contratista a revisar y haga clic en el ícono indicado a continuación. (Imagen 6)

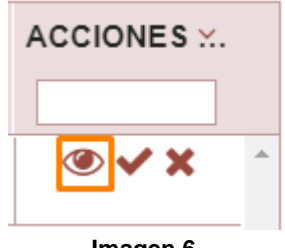

**Imagen 6.**

Al hacer clic en él, el aplicativo abrirá una ventana en la que podrá ver los soportes cargados por el contratista. (Imagen 7)

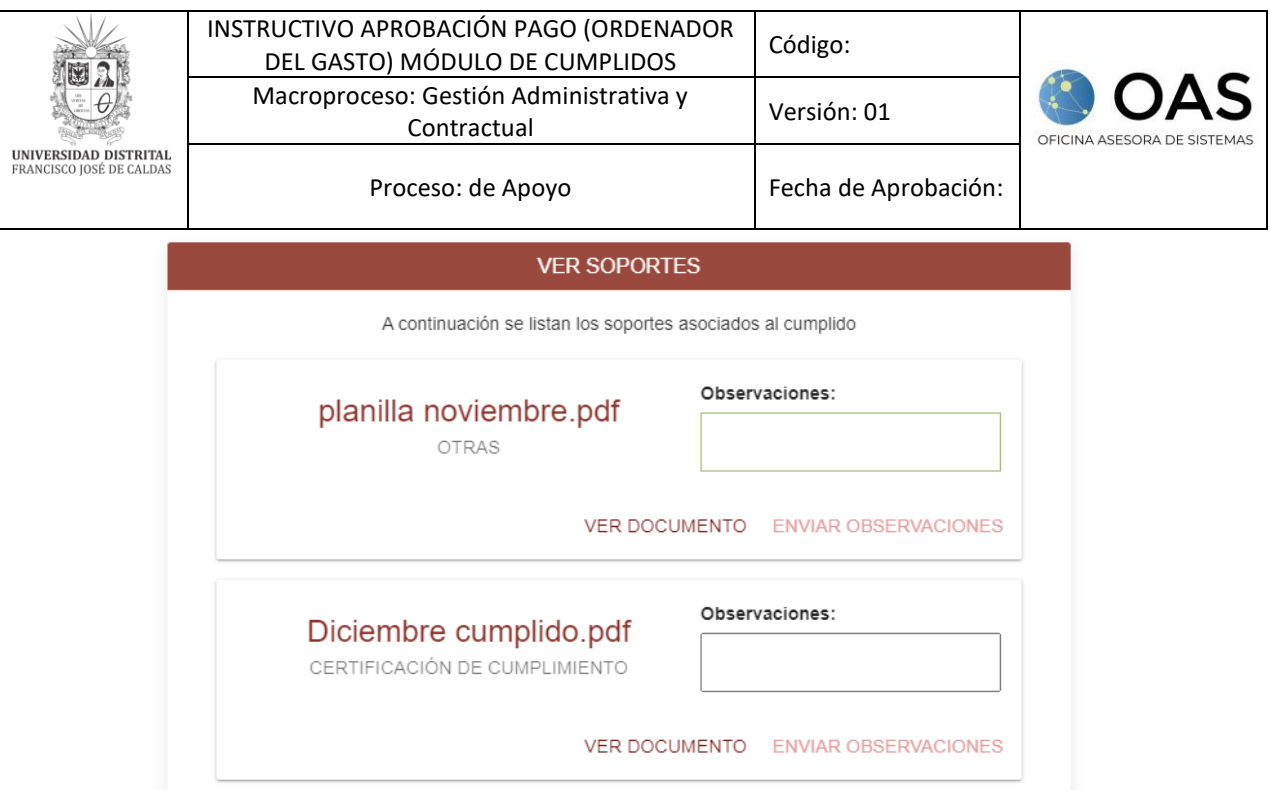

**Imagen 7.**

Para ver el documento, haga clic en el botón indicado a continuación. (Imagen 8)

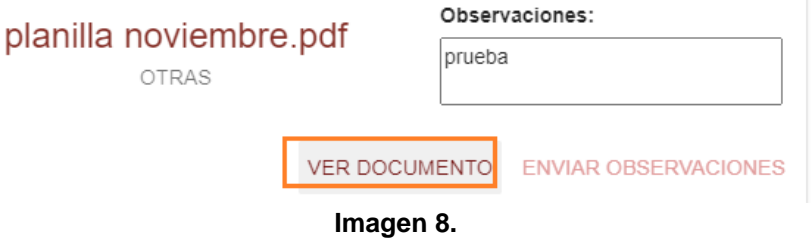

*Nota:* Tenga en cuenta que, para poder ver los documentos cargados por los contratistas, tiene que habilitar las ventanas emergentes. Si hace clic y no aparece ningún documento, ubique la barra del navegador y revise si en la parte derecha hay un aviso como el indicado a continuación. (Imagen 9)

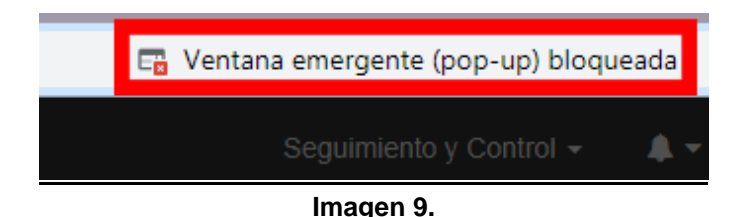

Si encuentra este letrero, haga clic en él y elija la opción "Siempre permitir ventanas emergentes y redireccionamientos de

[https://pruebasadministrativa.portaloas.udistrital.edu.co"](https://pruebasadministrativa.portaloas.udistrital.edu.co/). Enseguida haga clic en el botón indicado. Luego vuelva a hacer clic sobre "Ver documento" y el aplicativo abrirá una ventana con el PDF cargado por el contratista (Imagen 10)

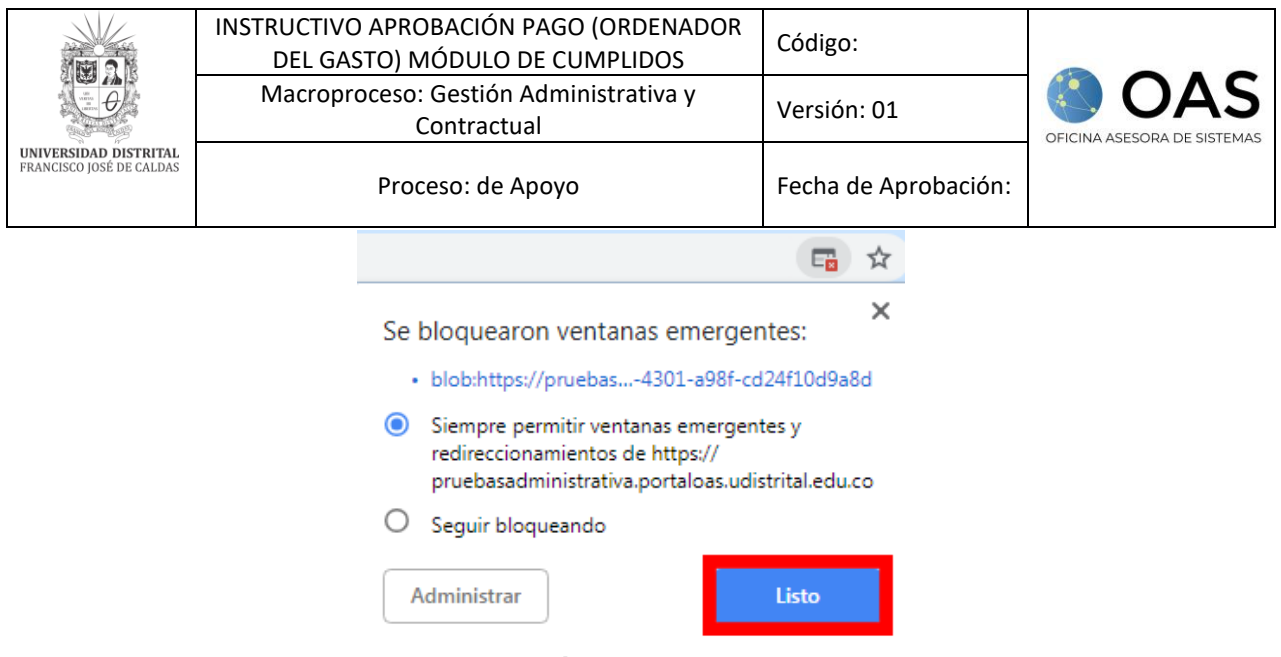

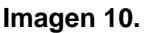

Para enviar observaciones sobre el documento cargado, puede escribirlas en el cuadro de texto que se encuentra al lado del nombre del documento. Cuando haya hecho las observaciones pertinentes, haga clic en el botón indicado a continuación. (Imagen 11)

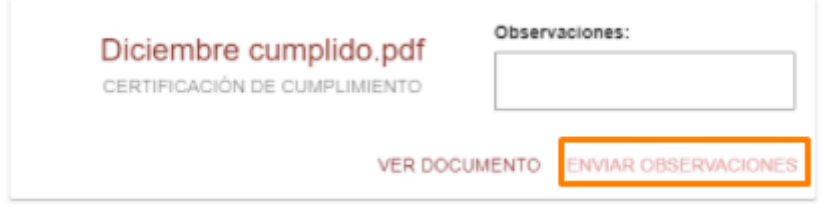

**Imagen 11.**

El aplicativo generará un aviso donde le pedirá confirmar el envío de la observación. Si está seguro de enviarlo, haga clic en "Aceptar". (Imagen 12)

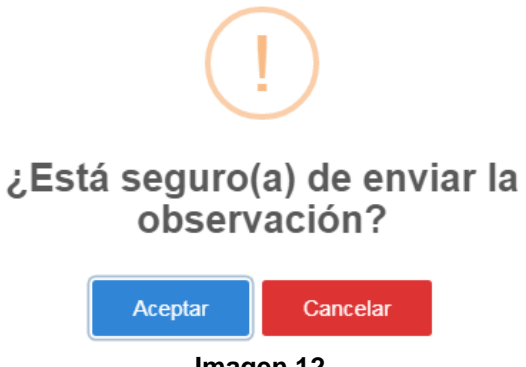

**Imagen 12.**

Enseguida, el aplicativo le confirmará la acción. (Imagen 13)

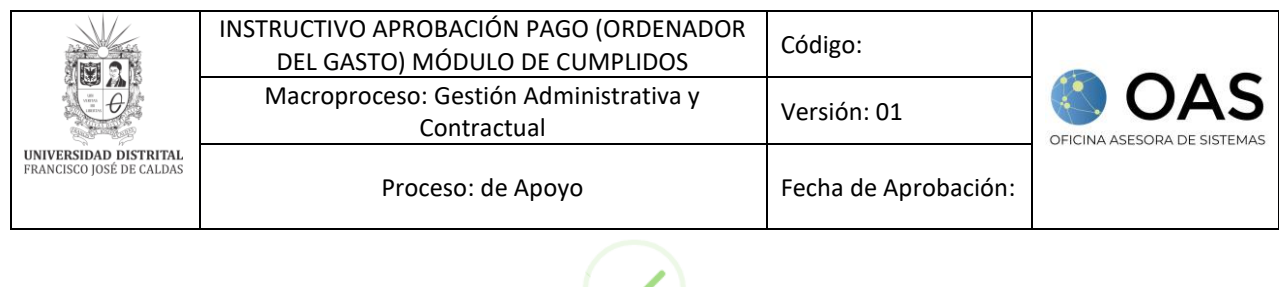

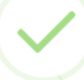

# Comentario guardado

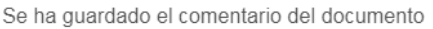

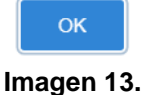

Haga clic en "OK" para volver a la pantalla anterior.

# <span id="page-8-0"></span>**5.1.2. Visto Bueno**

Si ya realizó la revisión de los soportes, y corresponden a lo solicitado, enseguida podrá dar el Visto bueno de los soportes. Para ello haga clic en el ícono indicado a continuación. (Imagen 14)

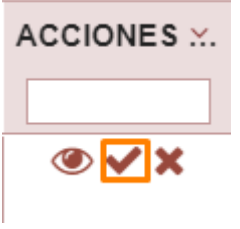

**Imagen 14.**

Al hacer clic en el ícono indicado, el sistema le mostrará un aviso donde confirma el registro del Visto Bueno. (Imagen 15)

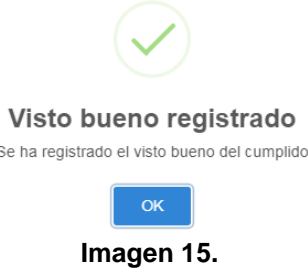

Haga clic en "OK" para volver a la pantalla anterior.

#### <span id="page-8-1"></span>**5.1.2. Rechazar**

Para devolver los cumplidos que lo ameriten por rechazo, haga clic en el último ícono del campo Acciones, el cual se muestra a continuación. (Imagen 16)

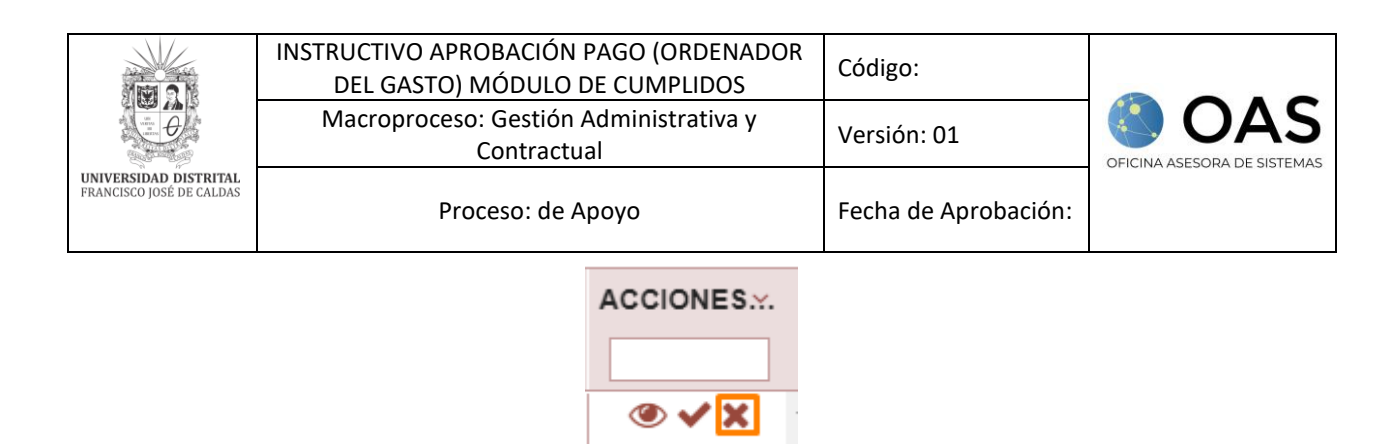

**Imagen 16.** 

Al hacer clic en este ícono el sistema le mostrará un aviso donde confirma el rechazo de la solicitud del cumplido. (Imagen 17)

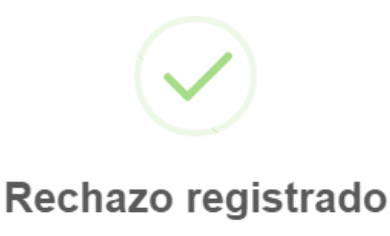

Se ha registrado el rechazo de los soportes

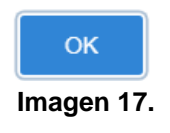

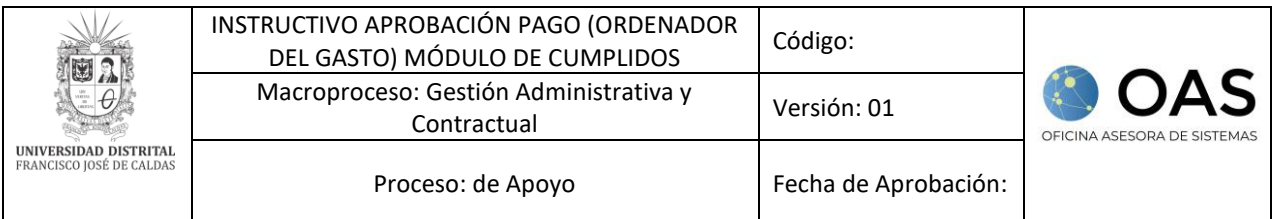

# <span id="page-10-0"></span>**6. REVISIÓN Y REVERSIÓN**

Ahora, si requiere realizar la revisión o reversión de un cumplido ya aprobado, vaya al menú y haga clic en *Revisión y reversión,* y luego seleccione *Consulta contratos aprobados.* (Imagen 18)

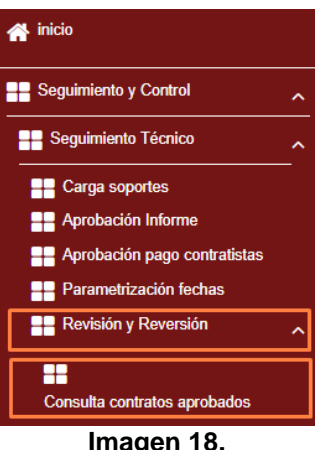

Enseguida será dirigido al listado de los contratos previamente que pueden llegar a ser reversados. (Imagen 19)

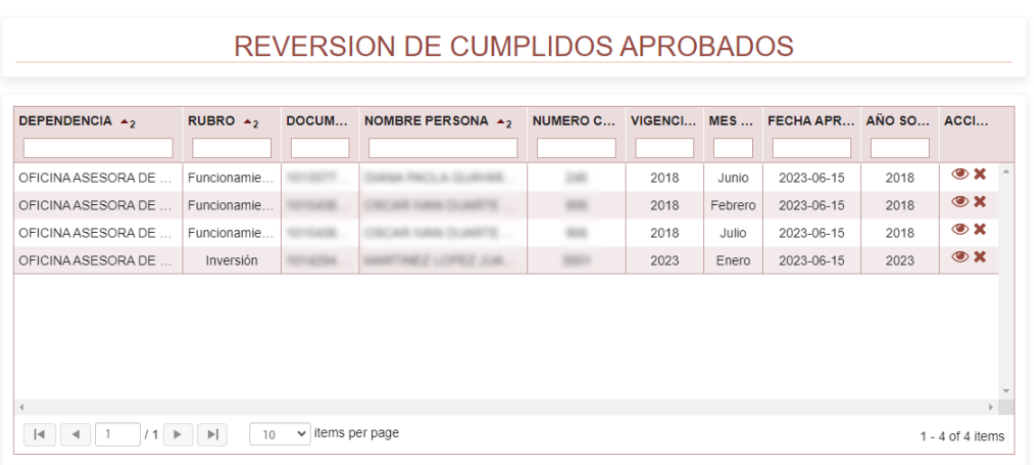

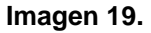

**Nota:** Tenga en cuenta que los cumplidos se pueden revertir hasta 15 días después de aprobados y para ello, tampoco deben contar con una orden de pago activa.

En el listado podrá encontrar:

- Dependencia
- Rubro
- Documento
- Nombre de la persona
- Número de cédula
- Vigencia
- Mes solicitud
- Fecha aprobación
- Año solicitud
- Acciones

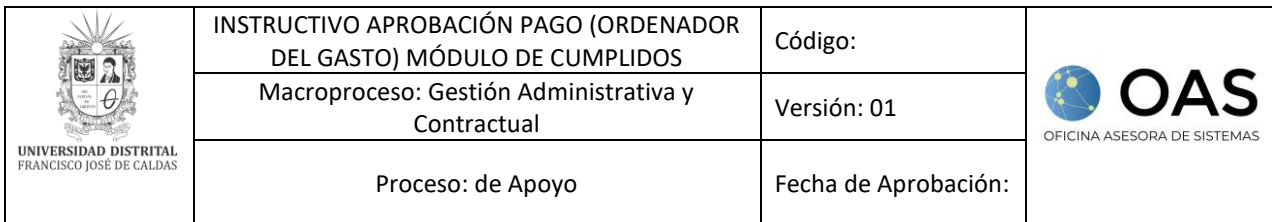

En la columna de acciones podrá ver y rechazar los cumplidos previamente aprobados, como se explica a continuación.

#### <span id="page-11-0"></span>**6.1. Ver soportes**

Para ver los soportes del contratista, realice el mismo proceso que se especifica en *[Ver soportes.](#page-5-1)*

#### <span id="page-11-1"></span>**6.2. Revertir**

Para revertir un cumplido ya aprobado, en la columna de acciones haga clic en el ícono señalado. (Imagen 20)

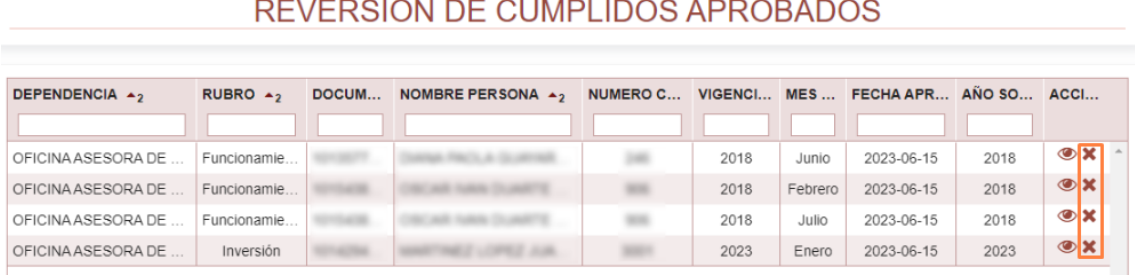

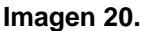

Al hacer clic, el aplicativo solicitará confirmar que se va a revertir el cumplido. (Imagen 21)

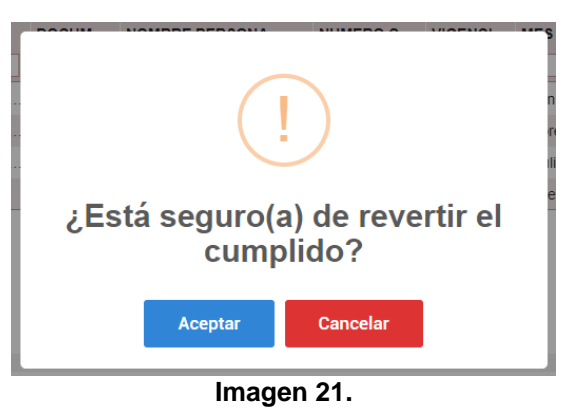

Al hacer clic en *aceptar,* el aplicativo generará un aviso de confirmación. (Imagen 22)

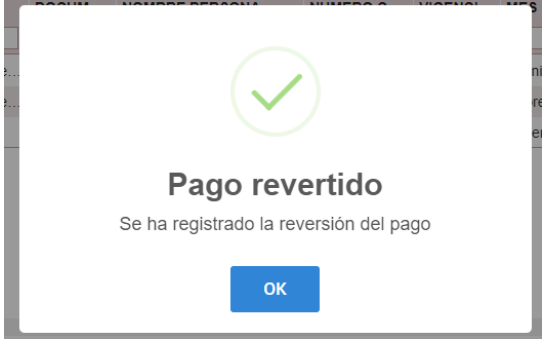

#### **Imagen 22.**